1. Из главного окна перейдите на вкладку «АДМИН.»[ADMIN].

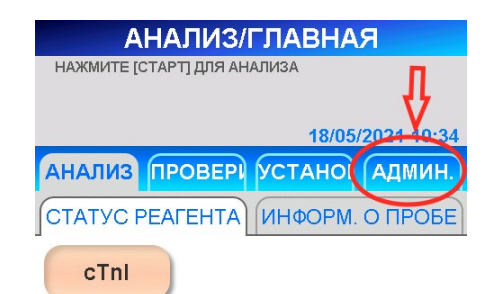

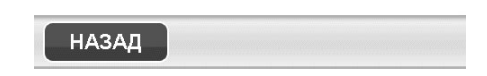

2. На открывшейся вкладке выберите пункт «ФАЙЛОВЫЙ МЕНЕДЖЕР» [FILE UTILITY] и дождитесь его загрузки.

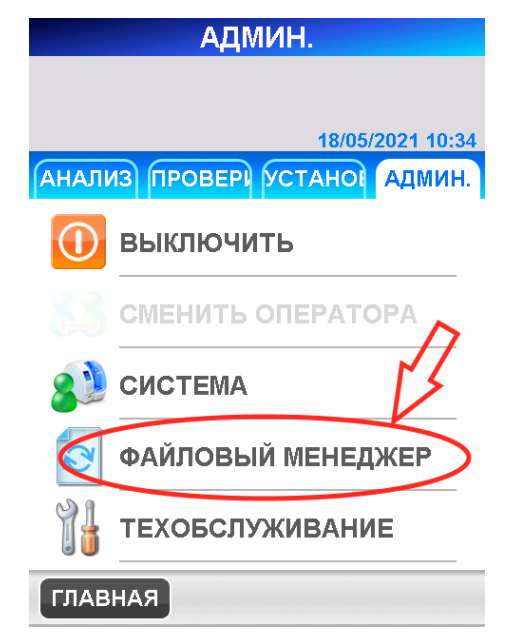

## **Инструкция по добавлению методики измерения (аналита) в анализатор иммунохемилюминисцентный PATHFAST™**

Для добавления методики измерения (аналита) в анализатор иммунохемилюминисцентный PATHFAST™ необходимо следовать пункту 11.5.2.«Добавление аналита» стр. 130 Руководства по эксплуатации. Содержание данного пункта приведено ниже.

В окне Добавление аналита [NEW REGISTRATION] можно добавить параметры для тестирования без полного обновления программы.

Для этого необходимо использовать карточку ввода нового параметра [ITEM PARAMETER DATA SHEET] и ручной сканер штрих-кодов.

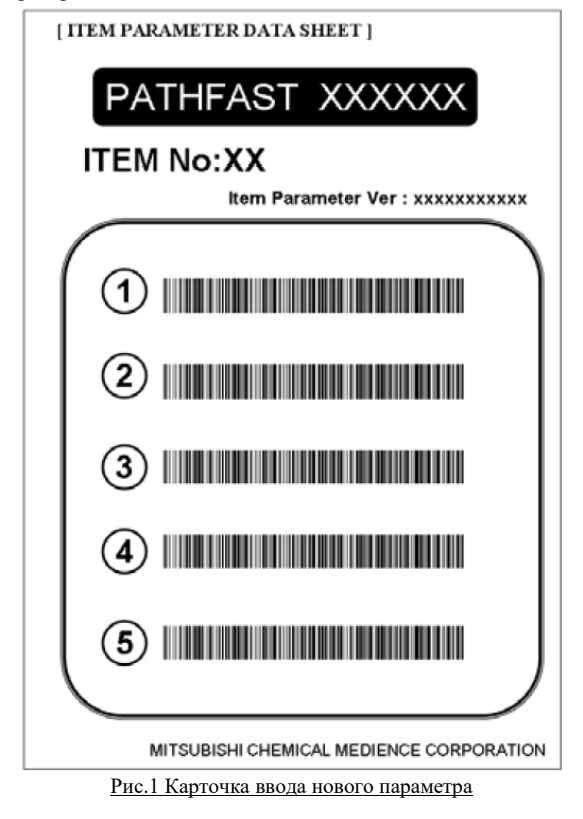

При появлении новых реагентов появляются соответствующие им карточки. Для ввода новой методики (аналита) в анализатор необходимо:

3. В открывшемся окне Файлового менеджера[FILE UTILITY] выберите «НОВАЯ РЕГИСТРАЦИЯ» [NEW REGISTRATION].

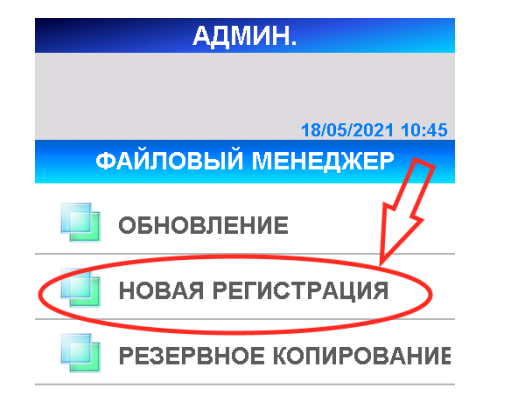

5. Выберите Добавление нового параметра [ADDING ITEM PARAMETERS] в окне «Новая регистрация» [NEW REGISTRATION].

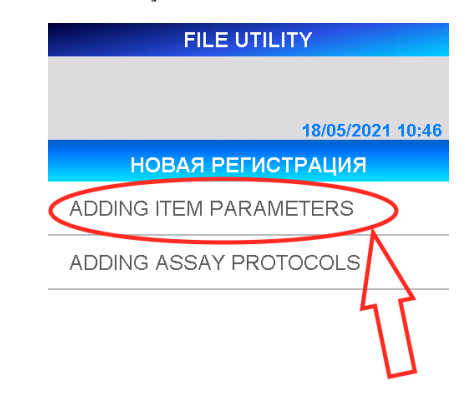

**НАЗАД** 

4. Будет выведено следующее окно с сообщением: «После обработки новой регистрации систему следует перезагрузить. Хотите продолжить?». На данный вопрос необходимо нажать «ОК».

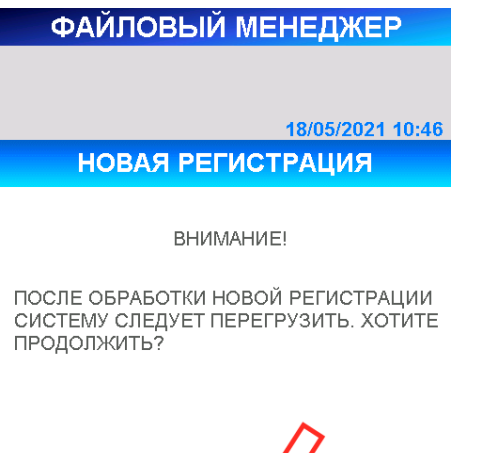

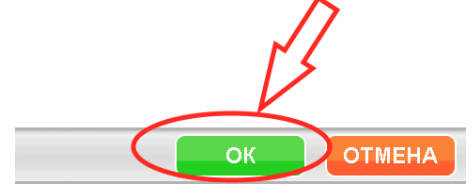

6. При этом на дисплей будет выведено следующее окно с сообщением: «ADDING ITEM PARAMETERS» о необходимости ввести штрих-коды с карточки ввода нового реагента.

**SHUT DOWN** 

**ABORT** 

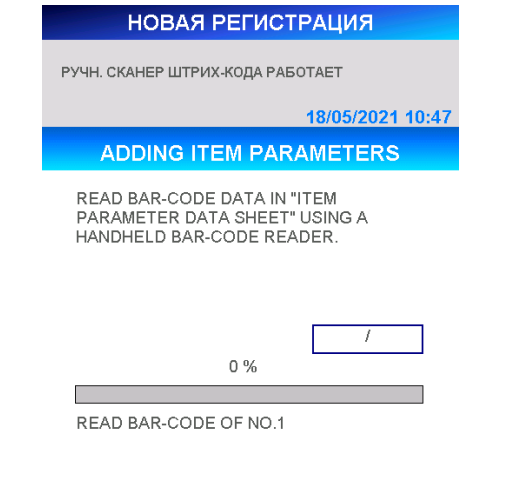

2

## **PF1221-K PCT**

7. На данном этапе необходимо выяснить какая именно версия прибора находится перед Вами. Для этого нужно посмотреть на обратную сторону прибора и найти наклейку-шильдик с серийным номером анализатора:

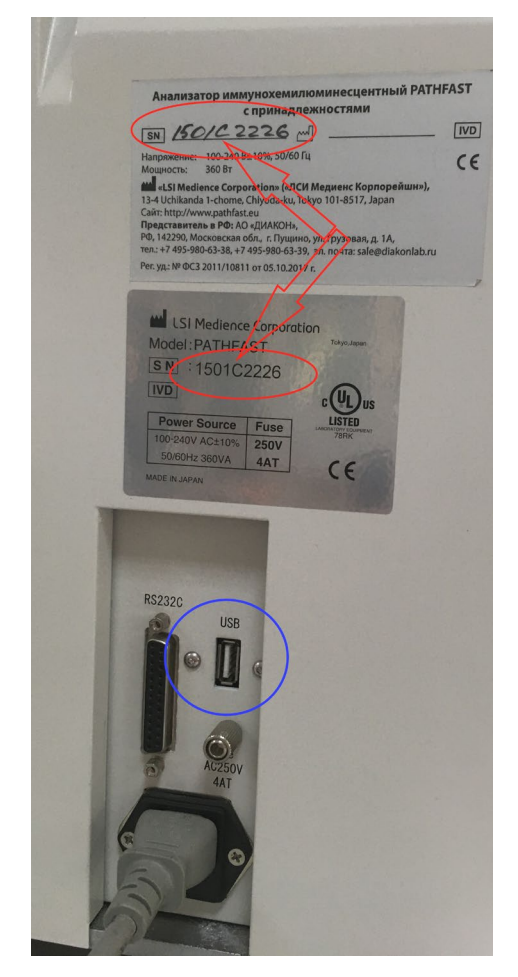

8. На данной наклейке будет указан серийный номер в формате «**0000X1111**». Буква в центре соответствует версии Вашего анализатора. Версии бывают: «A», «B», «C», «D». Соответственно необходимо выбрать (или распечатать) ту карточку ввода нового реагента, которая соответствует Вашей версии прибора. Для анализатора версии Type-D на карточке будет 9 штрих-кодов, а для версии Type A/B/C - 6 штрих-кодов.

9.

10. Считайте штрих-коды с параметрической карточки с помощью ручного сканера штрих-кодов в порядке возрастания порядкового номера. После каждого считывания анализатор покажет процент завершения операции и количество уже считанных штрих-кодов:

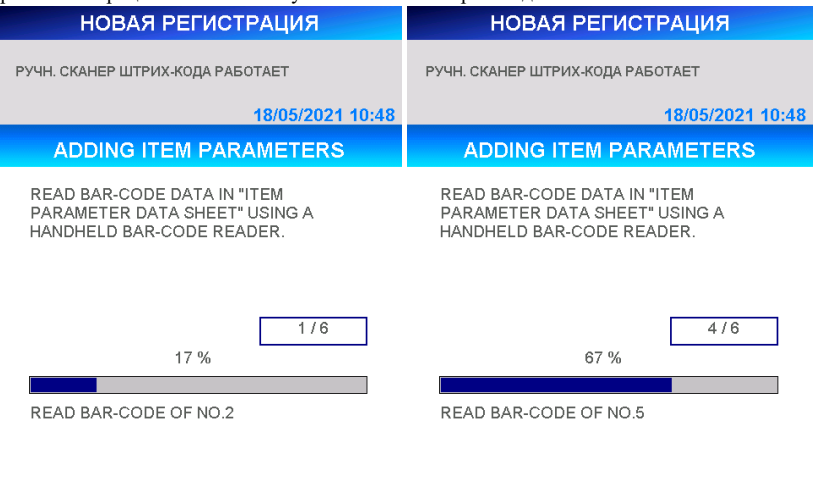

11. Следуйте инструкциям по обращению с параметрической карточкой и сканером штрих-кодов на дисплее.

ABORT

12. По факту завершения считывания, при удачном вводе верных штрих-кодов будет выведено окно с просьбой подтверждения введенной информации. Необходимо нажать клавишу «ОК» для подтверждения или клавишу «CANCEL» для отмены операции:

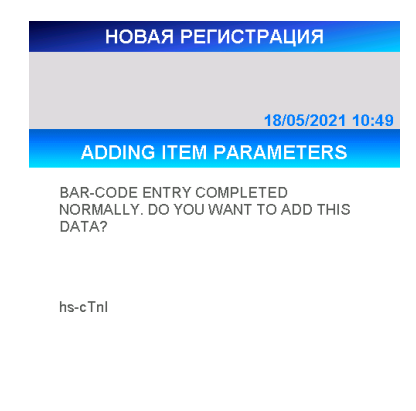

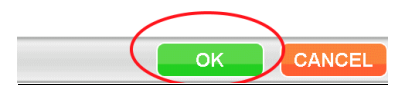

**ABORT** 

## **PF1221-K PCT**

13. После этого необходимо перезагрузить прибор, для чего необходимо выбрать Выключение прибора [SHOOT DOWN] в открывшемся окне и, следуя инструкциям на эране, отключить прибор.

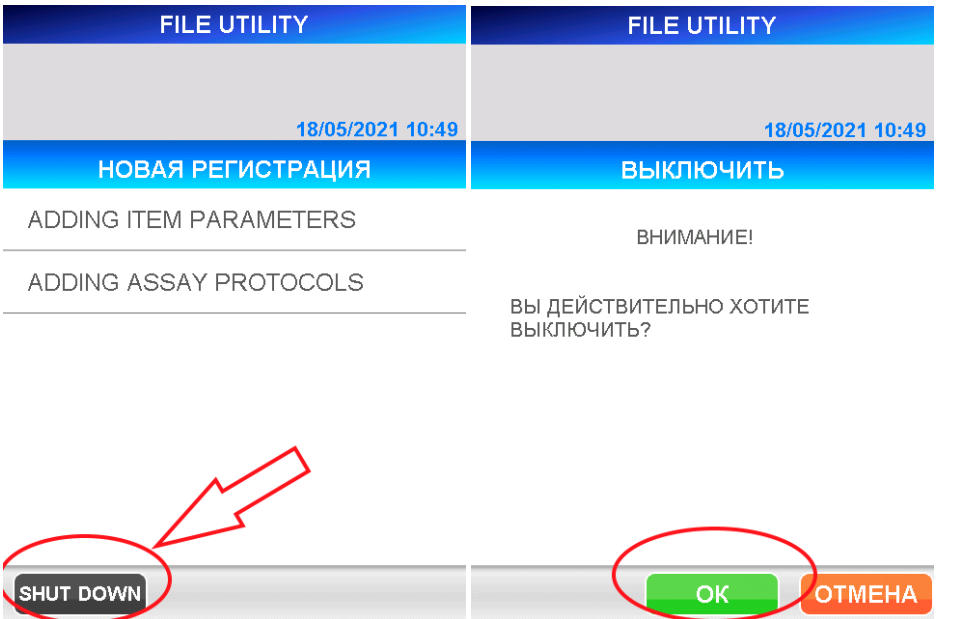

14. Далее прибор необходимо снова включить и провести проверку ввода новой методики (аналита). Дождитесь загрузки анализатора и перейдите на вкладку «АНАЛИЗ», где выберите пунк меню «ВВОД МС»

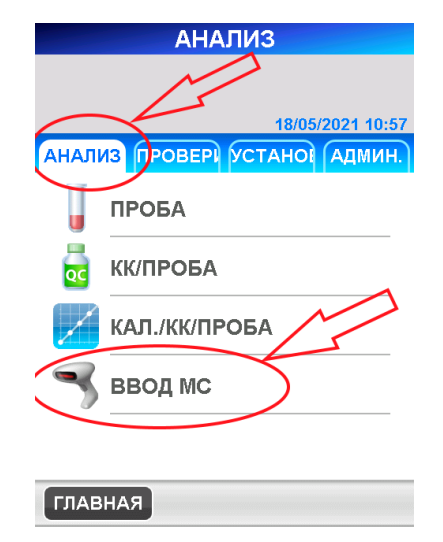

15. В открывшемся окне найдите кнопку «ПЕЧАТЬ», нажатие которой запустит процесс печати встроенным термопринтерем анализатора полный перечень методик (аналитов), имеющихся в памяти анализатора. Все методики будут напечатаны в порядке соответствующим их номеру:

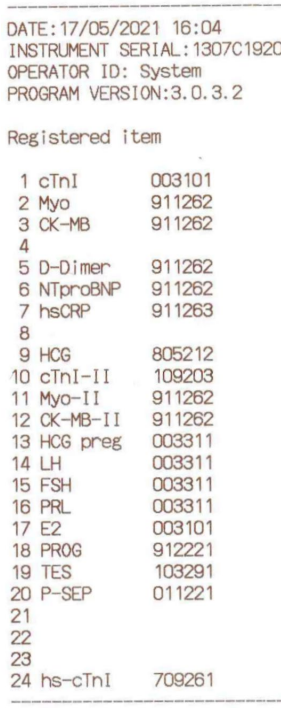

Далее Приведены карточки штрих-кодов для ввода нового параметра PCT для анализатора версии Type-D (9 штрих-кодов) и версии Type A/B/C (6 штрих-кодов).

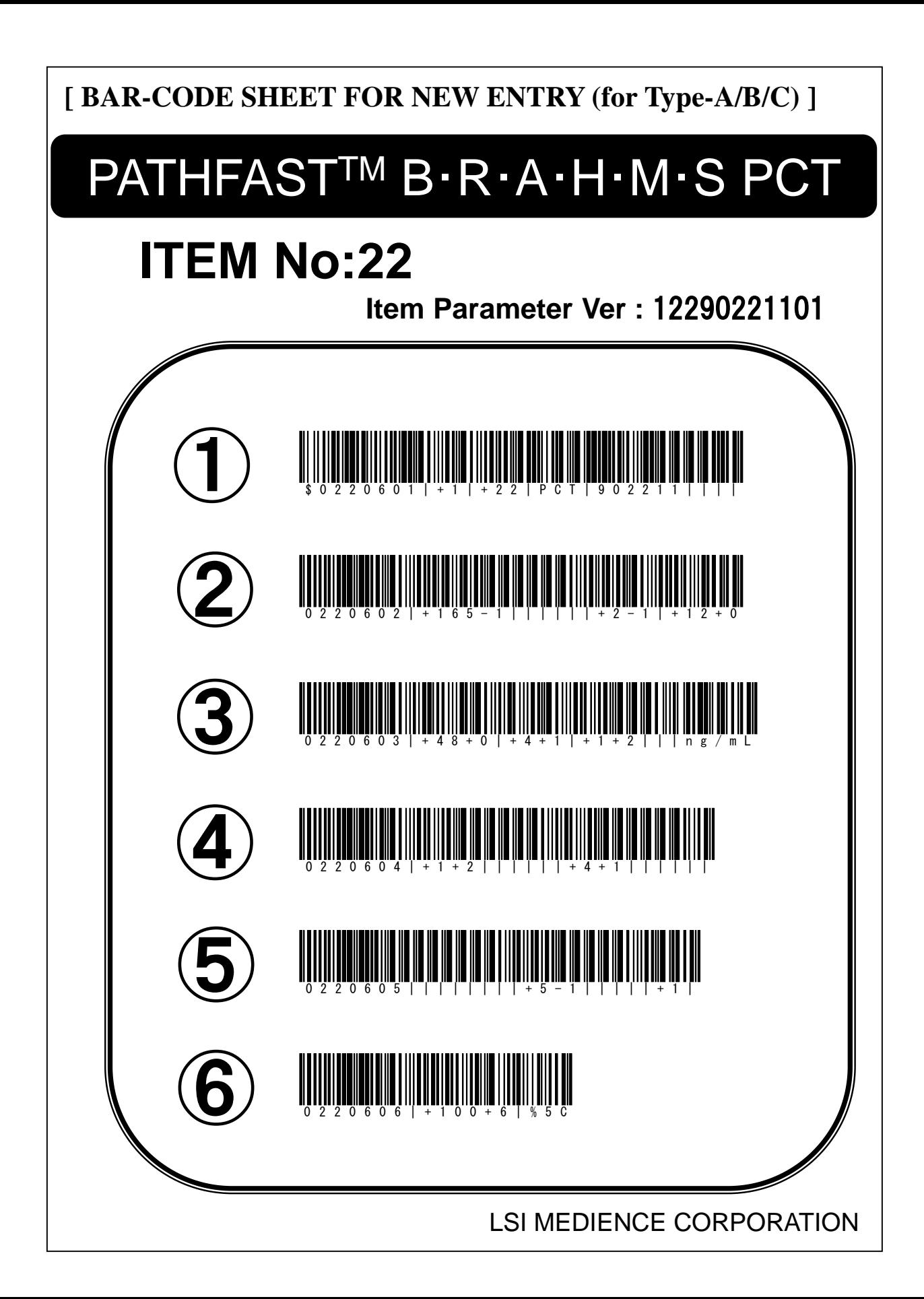

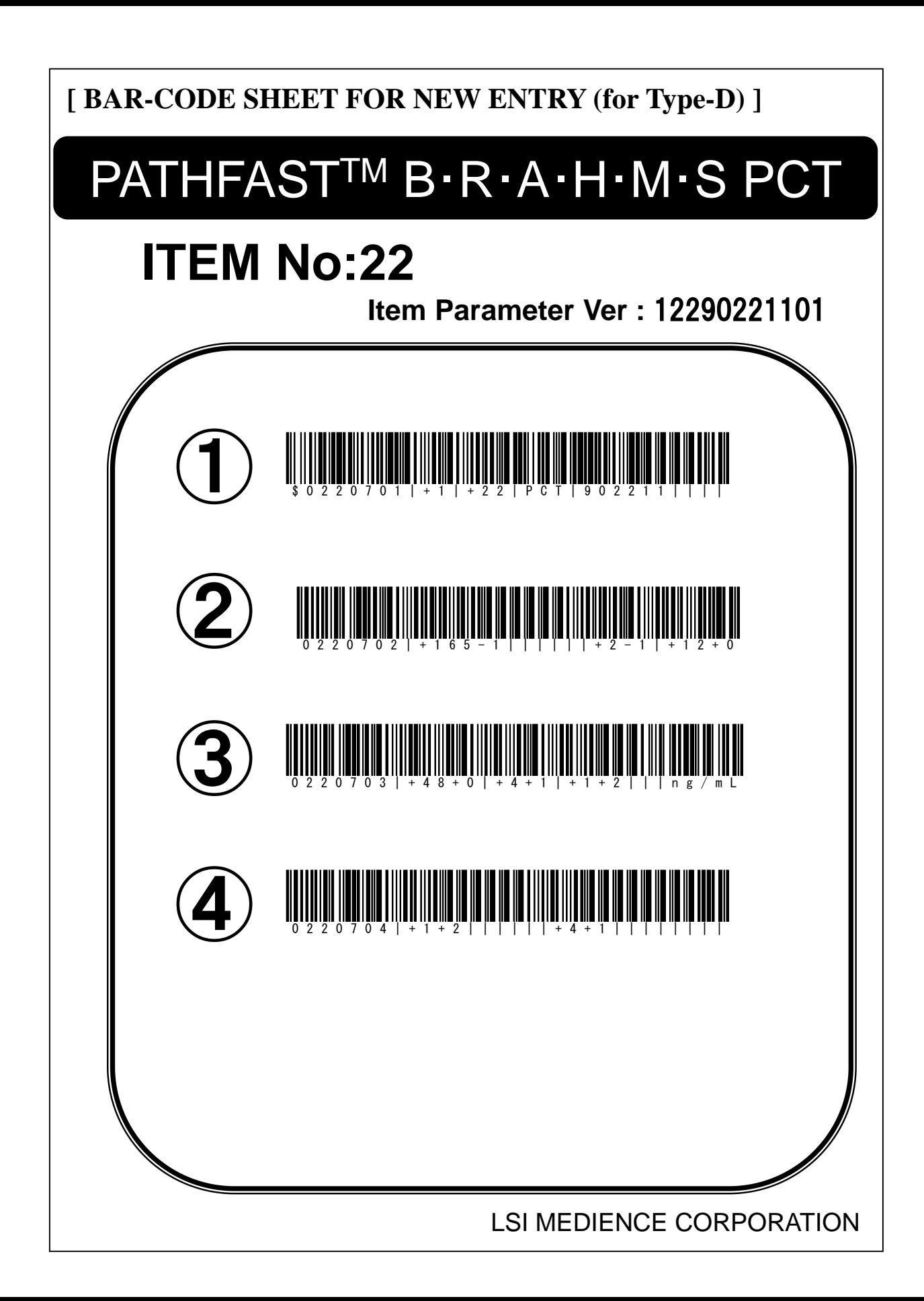

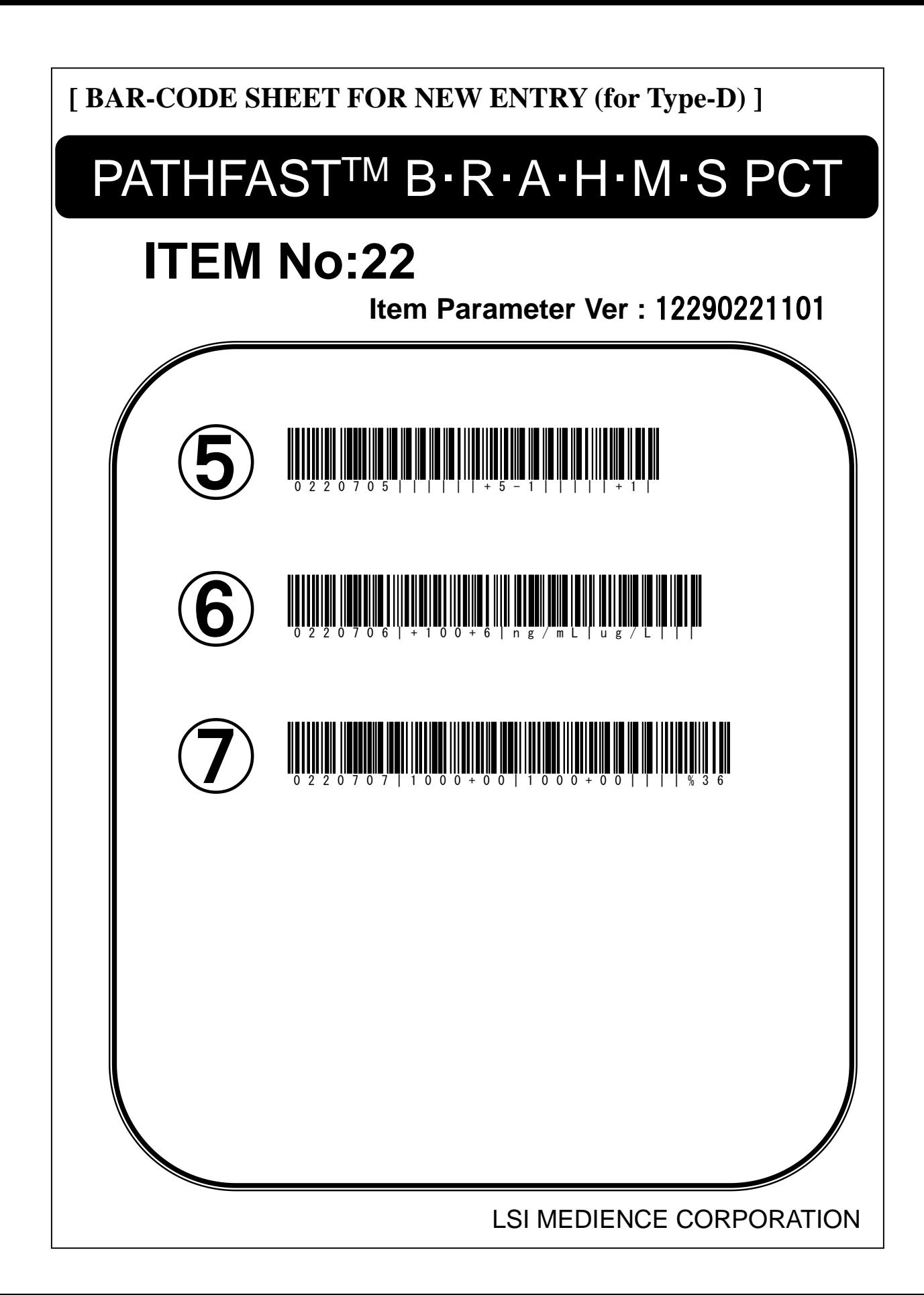